#### *Guide de* TLS4 *démarrage rapide*

#### Exemple Ecran d'accueil TLS4 - 1 cuve contrôlée, 1 avertissement

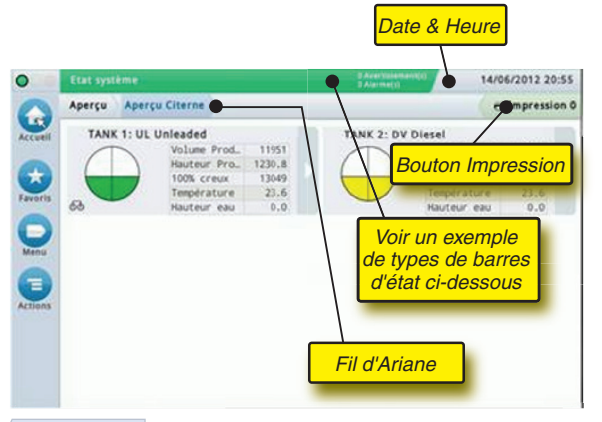

## 20/12/20 12 18h01 **Date et heure du système**

Aperçu Aperçu Citerne **Fil d'Ariane** - Chemin des menus jusqu'à l'écran actuel. Touchez un onglet précédent pour retourner à la boîte de dialogue de sélection de menus.

Imprimer (0) **Bouton Imprimer** - Touchez pour imprimer un rapport de l'écran actuel si une imprimante est configurée sur votre système. Si vous avez plusieurs imprimantes configurées, vous serez invité à en choisir une. REMARQUE : un nombre entre parenthèses indique le nombre de tâches d'impression envoyées à l'imprimante et en attente d'impression.

#### Voyants d'état du panneau avant TLS4

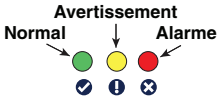

#### Exemple de notifications de la barre d'état

**ETAT SYSTEME** *b* **a axertissement(s)**  $\circ$ aucun avertissement ni alarme du système.

Console sous tension et

**PM 8: AVERTISSEMENT REGLAGE DATA** *A* **LANCHISSEMENT <b>Quelque** chose doit être contrôlé et/ou évalué. Dans cette situation, lorsque vous touchez la barre d'état/avertissement, vous accédez à l'écran Rapports > Alarmes > Active afin de pouvoir voir la cause de l'avertissement. Depuis cet écran, lorsque vous touchez de nouveau la barre d'état/avertissement, vous acquittez l'avertissement et arrêtez le beeper.

**L 10: ALARME PRODUIT 6** A **Analysisement(s)** Vous devez prendre une

mesure immédiatement. Dans cette situation, lorsque vous touchez la barre d'état/avertissement, vous accédez à l'écran Rapports > Alarmes > Active afin de pouvoir voir la cause de l'alarme. Depuis cet écran, lorsque vous touchez de nouveau la barre d'état/avertissement, vous acquittez l'alarme et arrêtez le beeper.

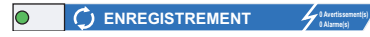

tâches du système.

Barre de messages des

**Avis : Ce manuel est une traduction. Le manuel d'origine est en anglais.**

## Icônes du système

 **Icône de l'écran Accueil** - Touchez pour accéder à l'écran d'accueil. L'écran Aperçu Citerne (illustré à gauche) apparaît par défaut.

 **Icône de l'écran Favoris** - Touchez pour accéder à vos écrans favoris, les configurer et désigner l'écran d'accueil (par défaut) :

 $\left(\textcolor{blue}{\blacksquare}\right)$ 

Touchez pour ajouter l'écran actuel à votre liste Favoris. Vous pouvez avoir plusieurs écrans Favoris. Si vous voulez supprimer un écran de votre liste Favoris, touchez  $\ast$  à côté de cet écran.

Touchez pour définir l'écran actuel comme écran d'accueil.

- **Icône Menu** Touchez pour accéder au menu Configuration Système et aux écrans Rapports, Diagnostics et d'autres écrans (accès affecté par l'administrateur).
- **Icône Actions** Touchez pour accéder à l'aide. Touchez l'icône Aide <sup>o</sup> pour ouvrir l'aide intégrée. Par ailleurs, si la fonction Roulements est configurée, vous pouvez toucher l'icône Actions pour faire apparaître l'icône Fermer Roulement  $\odot$ , qui permet de fermer un roulement.

 Indépendamment des choix ci-dessus, lors de la saisie de données dans un écran, un cercle rouge peut apparaître sur l'icône Actions pour indiquer que cet écran permet d'exécuter des tâches supplémentaires.

**Icônes qui dépendent de l'écran** - Le numéro dans le cercle sous l'icône Actions indique le dispositif que vous consultez ou configurez. Lorsque vous touchez le numéro dans le cercle, tous les dispositifs similaires que vous avez configurés apparaissent sur une ligne en bas de l'écran (autres cuves, ports, sondes, etc.). Lorsque vous touchez de nouveau le numéro dans le cercle, la ligne des icônes de dispositifs est masquée. Une icône en surbrillance indique le dispositif que vous consultez ou configurez. Certaines des icônes de dispositifs que vous pouvez voir sont illustrées ci-dessous :

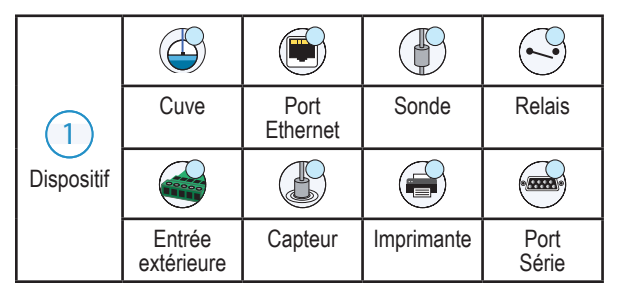

**Nom de champ\*** Un astérisque(\*) à côté d'un champ indique que vous avez modifié une entrée pour ce champ avant d'accepter ou d'enregistrer la modification dans une boîte de dialogue.

 Touchez pour accepter/enregistrer vos entrées dans une boîte de  $\blacktriangledown$ dialogue.

 Touchez pour quitter ou annuler sans enregistrer les modifications  $\boldsymbol{\mathsf{x}}$ apportées dans une boîte de dialogue.

# Connexion de sécurité

**Login** [Si la fonction de sécurité de la console est activée] - Touchez le bouton Identification pour ouvrir l'écran d'identification afin de vous connecter en tant qu'utilisateur.

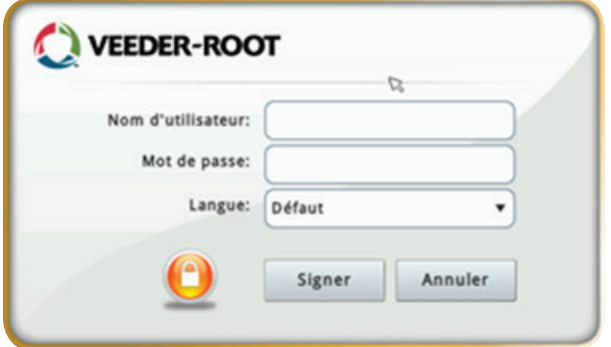

Lorsque l'écran ci-dessus apparaît, connectez-vous au système avec votre nom d'utilisateur et votre mot de passe. REMARQUE : si vous ne vous identifiez pas, vous pouvez uniquement afficher les écrans d'état du système et imprimer les rapports des utilisateurs finaux

ELogout Touchez le bouton Logout pour vous déconnecter de la console. REMARQUE : si la console est inactive pendant 15 minutes, la console vous déconnecte automatiquement. Vous devrez vous connecter à nouveau pour accéder à votre compte utilisateur.

# Utilisation de l'aide intégrée

**Remarque : l'aide intégrée s'applique à plusieurs types de consoles. Certaines fonctions de l'aide ne sont pas applicables à toutes les consoles.**

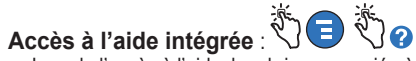

- Lors de l'accès à l'aide, la rubrique associée à l'écran affiché actuellement est visible. Touchez plusieurs fois consécutivement les flèches vers le haut/bas de la barre de défilement pour faire défiler une rubrique. Vous pouvez également faire glisser et effectuer un panoramique sur une rubrique. Touchez le X dans l'angle droit de la barre de titre de l'écran d'aide pour retourner à l'écran TLS4 que vous consultez.
- Pour afficher ou masquer le volet Sommaire (TOC) à gauche de l'écran, tapez deux fois brièvement sur le texte (Afficher TOC ou Masquer TOC) avec le doigt.
- Pour développer ((2) ou fermer ( $\bigcirc$ ) un livre, touchez une fois l'icône du livre avec le doigt.
- Pour accéder à une rubrique  $(\triangleq)$  dans un livre, tapez deux fois brièvement avec le doigt sur la rubrique du livre.
- Touchez la barre de défilement latérale du sommaire, et faites monter (pour un défilement vers le bas) ou descendre (pour un défilement vers le haut) votre doigt.
- Touchez plusieurs fois consécutivement la flèche supérieure de la barre de défilement latérale du sommaire faire défiler vers le haut, ou touchez plusieurs fois consécutivement la flèche vers le bas de la barre de défilement latérale pour faire défiler vers le bas.

©Veeder-Root 2016. Tous droits réservés. Manuel n° : 577014-086**,** Révision : B

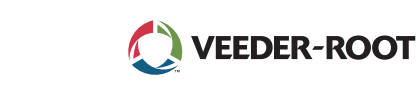

### TLS4 *Guide de démarrage rapide*

# Ports Comm TLS4 - Menu>Réglage>Communication

Le schéma ci-dessous représente les options de Port Comm. La configuration du Port Comm de votre console dépend des fonctions commandées.

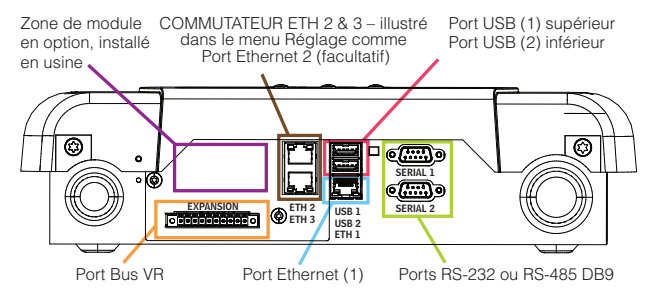

## Paramètres de limites d'alarmes - Menu>Réglage> Cuve>Limites

Le schéma ci-dessous illustre la position relative des réglages (Limite) d'alarme de cuve.

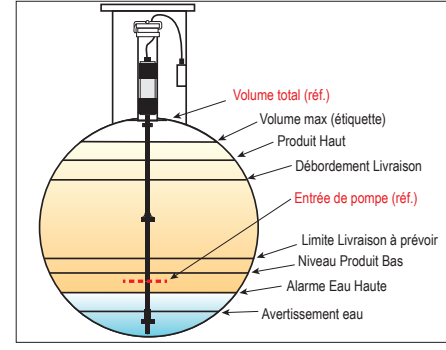

#### Configuration d'un port Ethernet - Menu>Réglage> Communication>Port Ethernet

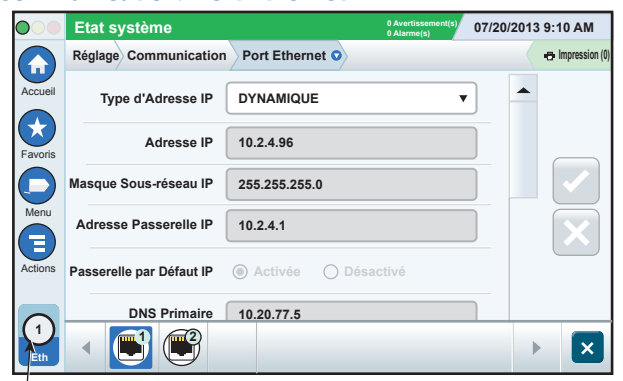

#### **Port sélectionné**

Touchez **Actions>Aide** depuis cet écran pour obtenir de l'aide sur la configuration. Les ports Ethernet 2 et 3 sont une fonctionnalité en option.

# Données de sauvegarde - Menu>Maintenance logicielle> Backup DB

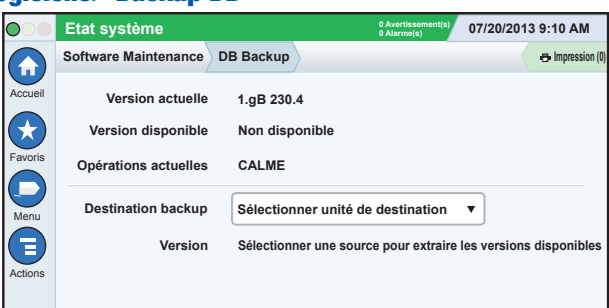

Insérez votre clé USB (4 Go minimum) dans un port USB et touchez la flèche vers le bas dans le champ Destination backup pour sélectionner la clé USB, puis suivez les instructions à l'écran pour sauvegarder les données TLS4.

Vous devez réaliser une sauvegarde de la base de données tous les jours.

#### Version du logiciel TLS4 - Menu>Aperçu>A propos

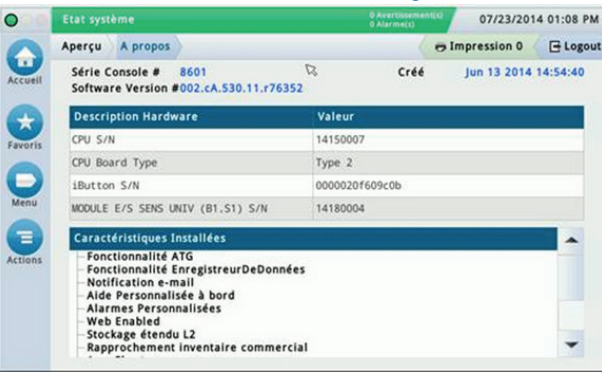

Touchez **Actions>Aide** depuis cet écran pour obtenir des informations sur le contenu.

#### Téléchargement de logiciel - Menu>Maintenance logicielle>Télécharger

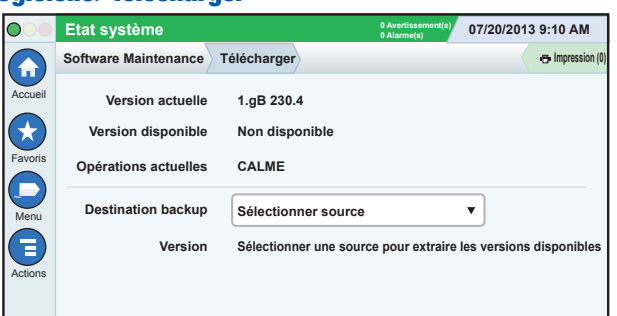

Insérez votre clé USB Code V-R valide dans un port USB et touchez la flèche vers le bas dans le champ Destination backup pour sélectionner la clé USB, puis suivez les instructions à l'écran pour lancer le téléchargement.

# Assistant Workflow

L'Assistant Workflow est une application du TLS4 qui guide l'utilisateur parmi les écrans de configuration recommandés par Veeder-Root pendant la mise en service initiale de la console.

Depuis l'écran tactile de la console, la configuration de l'Assistant Workflow est accessible en touchant **Menu>Réglage>Assistant Workflow>Configurer Workflow**.

#### Chemins d'accès aux écrans souvent utilisés

**Définitions des alarmes - Actions>Aide>Afficher TOC> Accueil>Résolution des problèmes>Alarmes et avertissements**

**Affichage des étiquettes d'alarmes personnalisées - Menu>Réglage>Alarmes personnalisées>Afficher**

**Configurer une imprimante - Menu>Réglage>Imprimantes**

**Livraison Manuelle - Menu>Rapports>Livraison>Livraison manuelle**

**Saisie d'un nouveau destinataire d'e-mail - Menu>Réglage> Evénements Automatiques>Carnet d'adresses**

**Réglage de la date et de l'heure - Menu>Réglage>Date et heure**

**Livraison avec Ticket - Menu>Rapports>Livraison>Livraison avec Ticket**

**Mise à jour Caractéristiques - Menu>Maintenance logicielle> Mise à jour Caractéristiques**

**Utilisation du clavier à l'écran - Actions>Aide>Afficher TOC> Accueil>Utilisation du clavier à l'écran**

**Affichage de l'historique des livraisons - Menu>Rapports> Livraison>Dernière livraison**

**Affichage de rapports - Menu>Rapports**

**Affichage de l'aide - Actions>Aide**

#### Aide intégrée Rubriques d'intérêt - Actions>Aide

- **Explication d'ATG** Cette section d'aide explique les bases des jauges de cuves automatiques (ATG) mises en œuvre par Veeder-Root.
- **Configuration et maintenance** Ce livre d'aide aborde les ports Comm, la séquence de configuration initiale de la console et les recommandations de maintenance périodique.
- **Accueil (Intro de l'aide), icônes d'écrans, claviers à l'écran et navigation depuis l'écran tactile** sont les grandes rubriques d'aide que vous pouvez consulter dans le sommaire de l'aide intégrée.
- **Tableaux de référence** Cette section de l'aide contient des rubriques qui couvrent diverses informations utiles sur les fusibles remplaçables, les acronymes V-R, les identifiants des dispositifs du système, les informations de calcul d'inclinaison des cuves, les données DIM, etc.

#### Numéros de série et de format de la console

Inscrivez les numéros de série et de format présents sur l'étiquette en haut du boîtier de la console pour le retrouver ultérieurement :

Numéro de format : \_\_\_\_\_\_\_\_\_\_\_\_\_\_\_\_\_\_\_\_\_\_\_\_\_\_\_\_\_\_\_

Numéro de série :